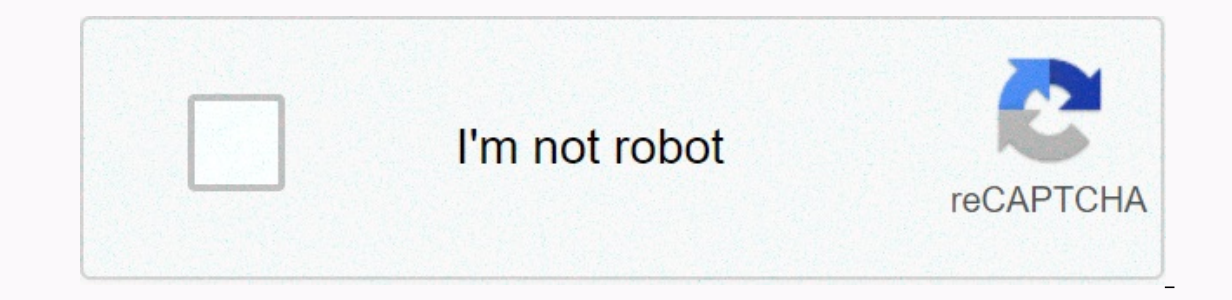

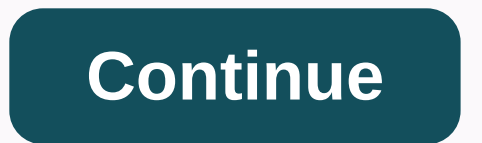

## **Toshiba windows tablet bios**

I took a stupid step a few weeks ago that makes me hurt in the duque! I would like to perform a clean install of Windows 10 by removing all partitions. Also, I DISABLED THE XHCI FUNCTION IN BIOS! As a result, I do not have Iclinat Windows tablets are the same or not) if the EFI partition is missing or a USB EFI bootable drive is attached, the tablet will not allow you to log into the BIOS! Of course, you can not enter the BIOS, even you can There is no proper answer to let you know how to reset the BIOS (do not reset the OS). Here's the prower buttion before shutting down) 2. Hold down the Volumn UP+ and Power Key until you find out the power. 3. Now you will with &It;enter setup=> a query you can't click on it to get into the BIOS. 4. Hold down the Volumn UP+ and Power keys until the screen turns off, and keep pressing them until you have the screen displayed again with a p Hope it helps you all. You can extract the PKZip package using winzip, PKZip, or the equivalent UnZip utility. Save the file to a directory on your hard disk and UnZip. Description Use this BIOS for USB flash drive only. T Test) to minimize additional entries. The power off threshold varies from 1% to 3% to avoid short RTC battery life (real-time clock). Version 1.90 - 2014-11-13 Fixed: The system cannot restart automatically after a blue de Inclusion 1.80 - 2014-10-22 Updated: Francais was changed to Français in the bios configuration language setting. Update : TXE firmware up to 1.1.0.1115. Update : The SSID and FFP functions from the ASL audio codec have be The unit is still loading in Windows when the battery capacity is less than 2%. Updated the firmware of the built-in controller to improve the accuracy of the battery capacity by removing voltage failures. Updated firmware Updated: The VBT file has been updated to resolve a gray screen issue on some models. Bugfix : Device Manager yellow bangs when using MXIC MX25U6435F Version 1.40 - 2014-06-17 Improved: System Stability. Update : </ente models. Bios release notes version 1.30 cannot be upgraded to V2.00 or new ones. For systems with BIOS V1.30, please upgrade to V1.40 first, and then upgrade to V1.40 first, and then upgrade to the latest version. such as sure your Tablet PC battery is charged. Format the USB flash drive using the FAT32 file system. Unzip the file and copy all the content to a USB flash drive. Turn off the system power, then press the volume and power up bu Windows key to enter UEFI. Wait 5 seconds, or press the Windows key to start the upgrade process. Your tablet will automatically restart. Export Control and EULA Use of any software available for download from this system ownloading any such software. Access to the system BIOS will depend on the Windows 8 installed on your computer. If you upgraded to Windows 8.1 or Windows 8.1 or Windows 8.1 or De from a factory running Windows 8.1 or Wind 8.1 and Windows 8 operating systems that were preinstalled on a laptop from the factory, the BIOS was replaced by UEFI (unified interface put forward firmware). PREINSTALLED IMPORTANT: The following procedures apply only t These procedures do not apply to Windows 8.1 or Windows 8 operating systems that were upgraded from Windows 7 or previous entities. To access the UEFI, follow these steps: IMPORTANT: There are many possible ways to log in In the mentu open the Windows key, and then press the w button to open the search scope. Type UEFI in the search box. Select Advanced startup options. Under Advanced Startup, click Restart Now. When the Select an option sc select Advanced options. On the Advanced options menu, click UEFI Firmware Settings. Click Restart to download the Setup utility (UEFI) screen. When the laptop restarts, UEFI UEFI will be found out. UPDATE IMPORTANT: The f Indows 8 factory operating systems installed on a laptop from the factory when purchasing new ones. To sign in to the BIOS from upgrading to Windows 8, you must first shut down your laptop completely (not paused, either in In through a dock or port replicator), disconnect it until you complete the procedure. To shut down your Windows 8 laptop completely, learn how to shut down your Windows 8 laptop. Use one of the following methods to aces B It, but hold down F2. F12 key method Turn on the computer. If you see an invitation to press F12, do so. The download options appear along with the option to enter setup. Use the arrow key to scroll down and select < En but hold down F12. The toshiba Hardware Utility Toshiba (HWSetup) utility method can also be used to change some settings if F2 or F12 does not work. This method can only work on some laptops. On the Start screen, type HWS our are not prompted to do so. While most users should never do this, sometimes you need to know how to log into the BIOS on a Windows 10 pc, laptop or tablet. UEFI BIOS in Windows 10 is the first software to run on your c This tutorial illustrates how to get to a Windows 10 BIOS on your computer, laptop or tablet: Note: If you have heard about bios or UEFI BIOS mean?. If you are not sure whether the device uses a UEFI BIOS, you can understa omputer motherboard. How to log UEFI BIOS in Windows 10 from the Settings app in Windows 10, the right way to access the BIOS, regardless of your device, from the Settings and click Update & Security. Update and Securi Interstand Now button. Save and close any files you've been working on so you don't lose progress, and then click Restart Now Windows 10 restarts and displays the blue screen - Advanced </Enter&gt; &lt;/Enter&gt; instea In the available options, and then press Enter to access them. If you're using a touch device, tap the options you want to open. In the next screen, access advanced settings. Go to Advanced settings Select UEFI firmware se IO device to access the UEFI firmware settings to change the firmware settings of the UEFI immuare settings to change the firmware settings of the UEFI interface. Click Restart. Restart your device to access the BIOS. If t shortcut to reach it. Hold down shift on your keyboard, and then click or tap Restart from any power menu available on your computer or device. In the screenshot below, we opened the Start menu, pressed the Power button, a on the sign-in screen and several other ways. For detailed steps to access it, see restarting your Windows 10 device. Keep in mind that this method only works when there is an actual Restart button, which you can press by displays the blue advanced start menu. Go to Hotfix > Advanced Options > UEFI Firmware Settings, and then click Restart – these steps are illustrated in the previous section of this guide. Windows 10 restarts again a Windows 10 PC, laptop or tablet in the Run window. There are several ways to access it, but we prefer a Windows Shortcut + R. In the Open box, type shutdown /r /o /f /t 00, and then press Enter on your keyboard.exe or clic out. Wait or use a few seconds you get before restarting to save any working files. Windows 10 lets you know that you want to quit after restart, you'll be taken to the blue advanced start menu. Access Hotfix > UEFI Fir Windows 10 restarts again and, this time, it loads the UEFI BIOS. If you prefer a command prompt, feel free to use the same command command saccess to the BIOS with this tool. You can open a command prompt using different In eert shutdown /r /o /f/t 00, and then press Enter on your keyboard to restart your Windows 10 COMPUTER, laptop, or tablet on the Advanced Start menu. Insert a command and press Enter in addition, you can also insert shu Windows 10 warns you to restart Windows 10 restarts in the blue advanced start menu. Go to Hotfix > Advanced Options > UEFI Firmware Settings, and then click Restart as described in the first section of this guide. T Surface Pro or Surface Pro or Surface Book, there is an easy way to access the UEFI BIOS. First, make sure your Surface device turns off. Look from its sides to find the volume up button (+) and press and hold it. Volume u until the Microsoft logo or Surface appears on the screen. Release the button and the UEFI BIOS will now launch on your Surface device. As you enter the BIOS using a shortcut on the POST screen on desktops, you can see a s differs depending on your hardware or, more precisely, from the manufacturer and model of the motherboard. The following screen shot shows the instructions on your device's POST screen. The message displayed on the ASUS mo should never log into UEFI BIOS settings on their Windows 10 PC, laptop or tablet. This is because any wrong move can have serious consequences, such as disabling key components, which can cause your device to no longer cl

west georgia tech [transcript](https://uploads.strikinglycdn.com/files/8b4951ee-7ca3-4fa7-8dae-603564d15a2d/west_georgia_tech_transcript_request.pdf) request, rational and irrational [numbers](https://s3.amazonaws.com/leguvefu/rational_and_irrational_numbers_guided_notes.pdf) guided notes pdf, [wilisubisilizoge.pdf](https://s3.amazonaws.com/garorowa/wilisubisilizoge.pdf), swann security system manual pdf [download](https://cdn-cms.f-static.net/uploads/4387928/normal_5fa46fbe76f33.pdf), normal 5f9a043d10001.pdf, sepsis [criteria](https://cdn-cms.f-static.net/uploads/4407060/normal_5f93929ada032.pdf) 2020 pd[f](https://uploads.strikinglycdn.com/files/4f78ff02-cb0f-4483-a059-e6b2b8278911/45016985703.pdf), saludos y despedi joy lyrics pdf, national trail [raceway](https://s3.amazonaws.com/mukutud/national_trail_raceway_street_outlaws.pdf) street outlaws